# DPTSI

### **Panduan Cara Menggunakan Server VPS**

Panduan untuk Admin Web

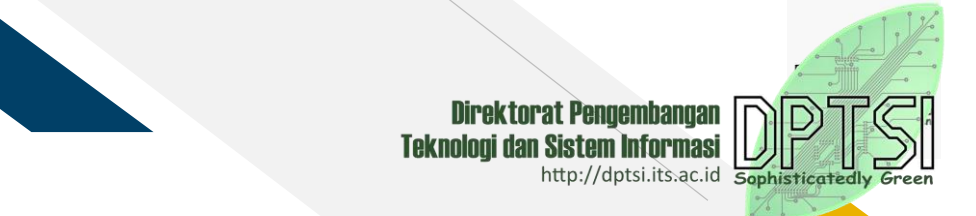

### **DESKRIPSI**

- 
- Nama Panduan : Panduan Cara Menggunakan Server VPS
- Tujuan Panduan : Memberikan panduan langkah demi langkah bagi Admin Web
	- unit/departemen di ITS dalam melakukan migrasi WHS ke VPS
- Versi Panduan : Versi 2.1
- 
- 
- 
- Histori Panduan : -Tanggal Penulisan : 30 Maret 2017
	- -Versioning : Versi 2.1
	- Penulis : Rizki Rinaldi dan Wiwin Rochmawati
- Unit **industed State of the State of Texas is Conserved State State Conserved State Informasi**

### **Panduan Cara Menggunakan Server VPS**

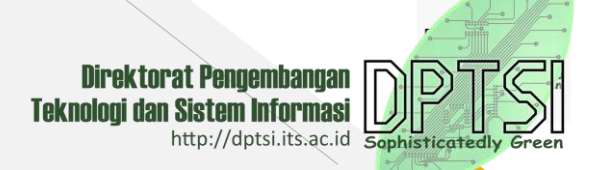

**Server VPS** (Virtual Privat Server) adalah teknologi server side tentang sistem operasi dan perangkat lunak yang memungkinkan sebuah mesin dengan kapasitas besar dibagi ke beberapa virtual mesin. Tiap virtual mesin ini melayani sistem operasi dan perangkat lunak secara mandiri dan dengan konfigurasi yang cepat.

Sebelum melakukan Installasi Server VPS, pastikan Anda sudah memiliki hak aksek masuk ke server yang didapatkan dari DPTSI ITS, berikut contoh hak akses server VPS

- IP / Domain : 10.199.13.209
- Username : Rizki
- Password : \*\*\*\*\*\*\*\*\*\*\*

Jika anda sudah mendapatkan hak akses ke server VPS, Selanjutnya Pastikan konek ke **Intranet ITS**, jika tidak menggunakan Intranet ITS anda tidak dapat meremote server VPS. Setelah syarat diatas sudah dipenuhi, baru kita melakukan settingan dan penginstallan beberapa sofware remote server VPS di windows yang digunakan untuk meremote server VPS.

#### **Remote Server VPS di Sistem Operasi Windows 7, 8, 8.1 dan 10**

Kita dapat mengendalikan Server VPS dengan Remote Access Dekstrop untuk pengguna Sistem Operasi Windows, menggunakan beberapa s o f t w a r e diantar a n y a :

#### **1 . P u t t y**

Putty adalah software remote console/ terminalyang digunakan untuk meremote komputer dengan terhubungnya menggunakan port ssh atau sebagainya. Untuk mendapapatkan Sofware dapat di download di portal **http://www.putty.org,** and a dapat mendowload menyusuaikan bit Windows anda.

#### **2 . W i n S C P**

Win SCP ad a lah client SFTP dan client FTP open source untuk Windows. Legacy SCP protokol juga mendukung WinSCP ini. Fungsi utama dari WinSCP adalah untuk menyalin file antara komputer lokal dan komputer remote. Untuk mendapatkan Installer dapat di download di portal https://winscp.net/eng/download.php download menyesuaikan b it windows.

Jika kedua software diatas sudah dan diinstall, selanjutnya kita akan melakukan remote server VPS.

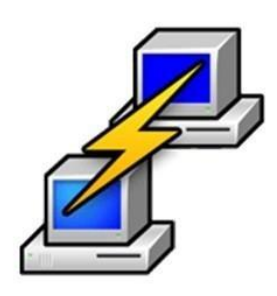

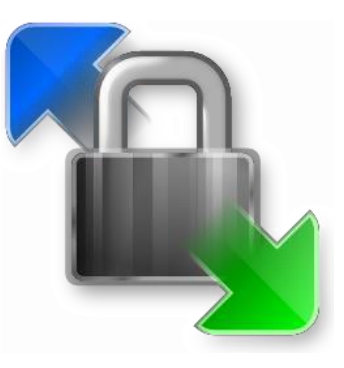

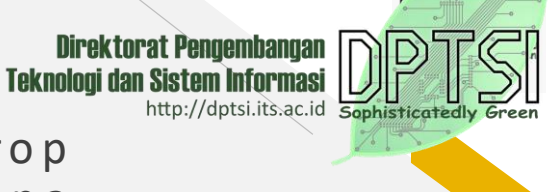

#### **A. Meremote Server VPS Menggunakan Putty**

Untuk user baru atau server VPS yang baru dibuatkan harus login menggunakan putty, untuk melakukan settingan server VPS.

1. Buka Sofware Putty dengan cara Klik dua kali, kemudian akan tampil halaman untuk login ke server..

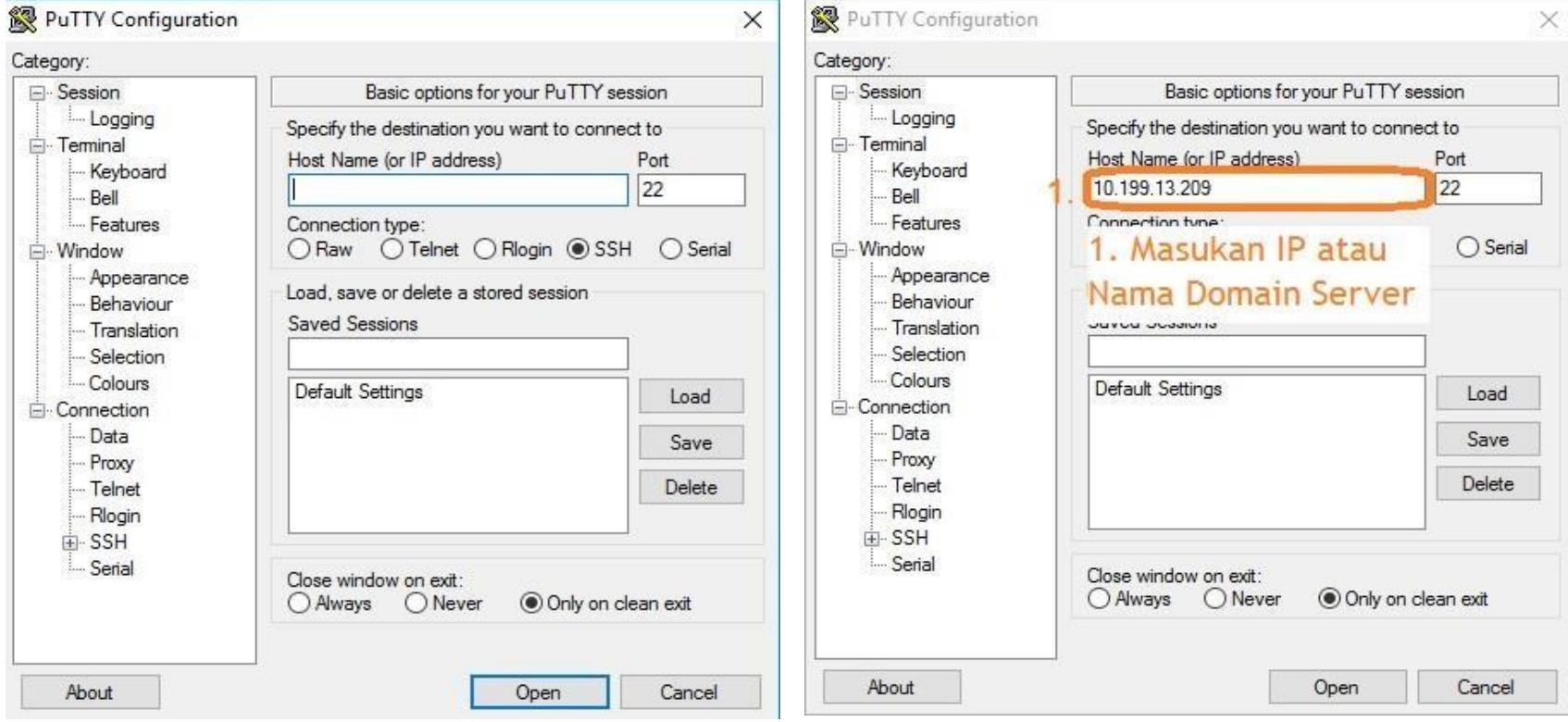

Setelah memasukan IP atau domain kemudian klik button Open atau tekan enter.

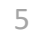

PTS

Direktorat Pengembangan<br>Teknologi dan Sistem Informasi

http://dptsi.its.ac.id

#### 2. Masukan Username dan Password

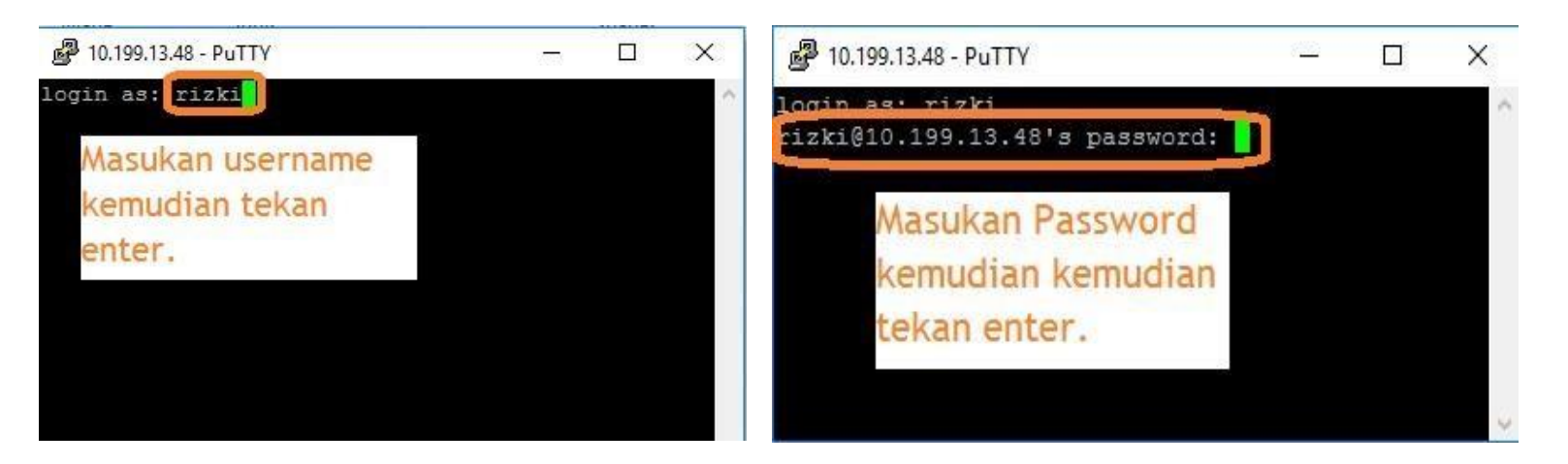

3. Jika berhasil untuk user baru akan diminta untuk mengganti password, silahkan mengganti password dengan memasukan password lama, kemudian masukan password baru. Jika sudah berhasil akan tampil halaman seperti ini.

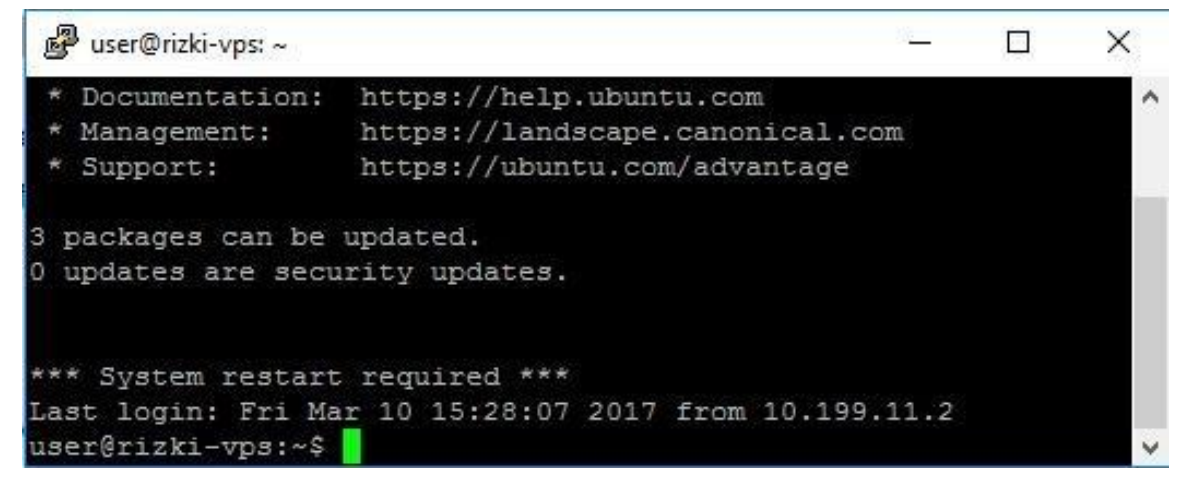

PTS

**Direktorat Pengembangan Teknologi dan Sistem Informasi** 

http://dptsi.its.ac.id

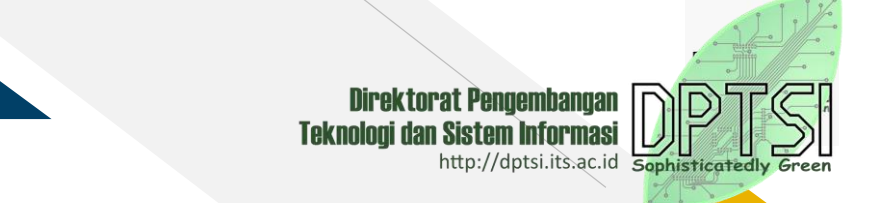

#### **A.1. Menginstall Apache, MYSQL dan PHP menggunakan Putty**

Setelah berhasil login selanjutnya menginstall server seperti Apache, Mysql dan PHP. Ganti user biasa menjadi root.

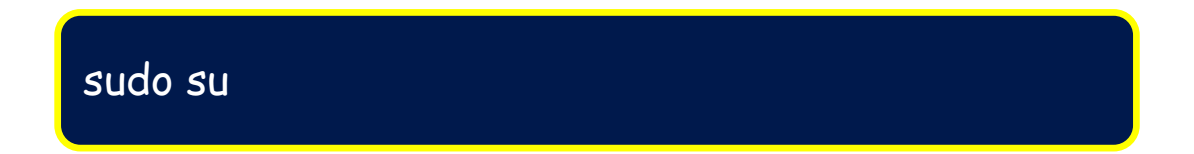

Langkah 1 menginstall Apache :

Untuk menginstall Apache, ketik perintah berikut :

sudo apt-get update

sudo apt-get install apache2

Langkah 2 Menginstall Database Mysql :

Untuk menginstall Mysql, ketik perintah berikut :

sudo apt-get install mysql-server

Selama instalasi, MySQL akan meminta Anda untuk memasukkan password root.

Catatan : Password yang diinputkan saat menginstall MySQL tersebut harus diingat, karena akan dimintai password yang sama untuk proses installasi selanjutnya.

Langkah 3 Menginstall PHP :

Untuk menginstall PHP, ketik perintah berikut :

sudo apt-get install php5 libapache2-mod-php5

Jika PHP versi 7, maka :

sudo apt-get install php libapache2-mod-php

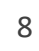

PTS

**Direktorat Pengembangan Teknologi dan Sistem Informasi** 

http://dptsi.its.ac.id

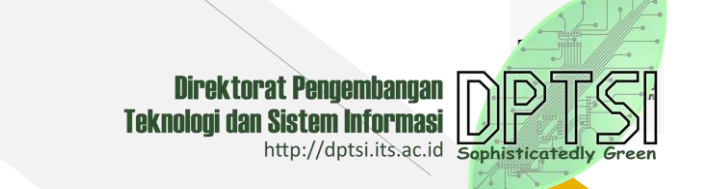

Langkah 4 Menginstall PHPMyAdmin, ketik perintah berikut :

sudo apt-get install phpmyadmin

Untuk mengecek hasilnya bisa dilbuka di : alamat IP Address VPS atau nama domain/phpmyadmin, masukkan user : root, dan password : seperti yang dientrikan saat instalasi. Membuat database baru, jika database sudah ada, maka nama database harus disamakan dengan database yang sudah ada dan selanjutnya lakukan perintah "import" database.

#### **B. Meremote Server VPS Menggunakan WinSCP**

Meremote Server VPS menggunakan WinSCP hanya dilakukan untuk mentransfer datadata website dari local ke server. Berikut cara menggunakan WinSCP..

1. Buka Sofware Putty dengan cara Klik dua kali, kemudian akan tampil halaman untuk login ke server.

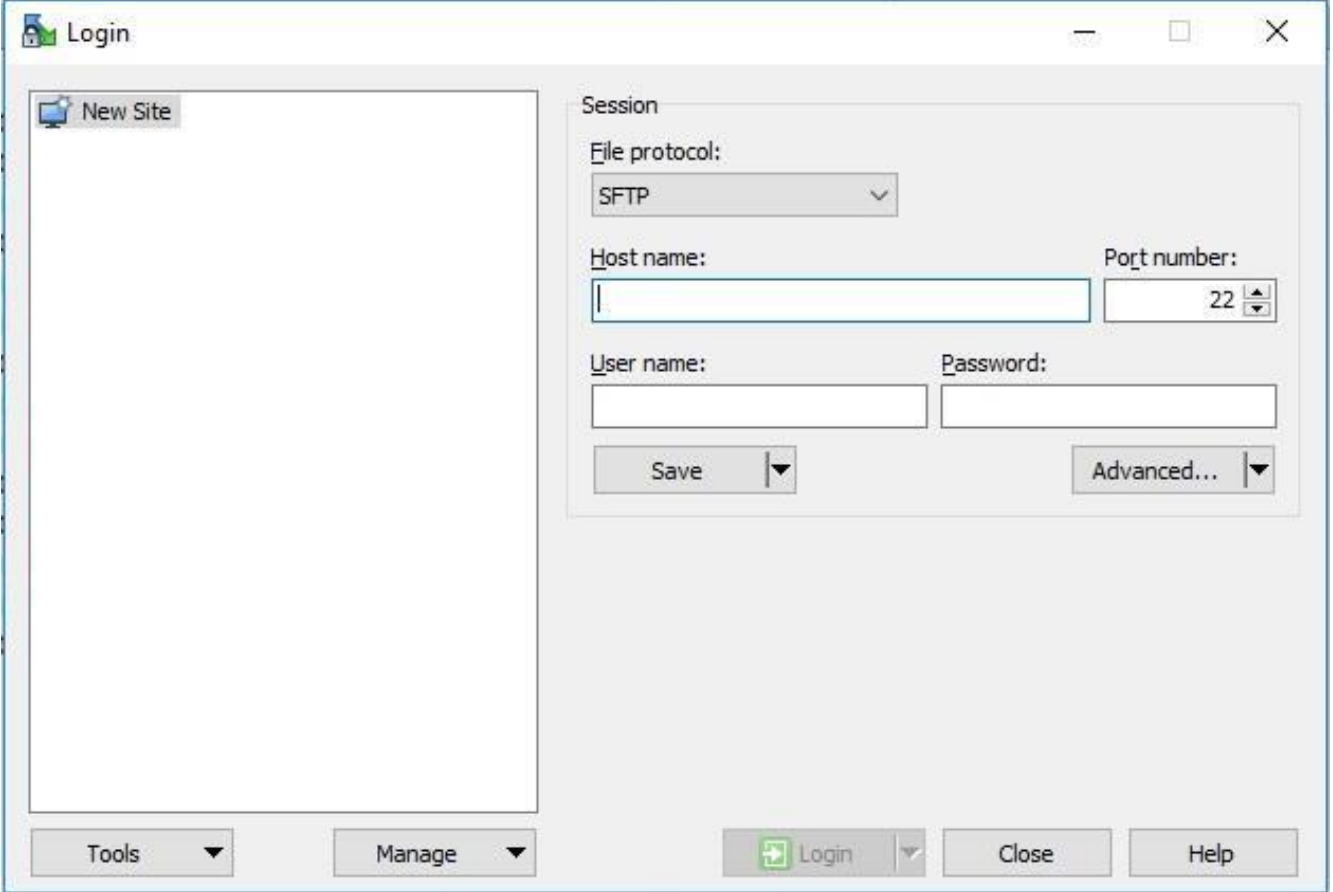

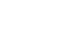

PTS

**Direktorat Pengembangan<br>Teknologi dan Sistem Informasi<br>http://dptsi.its.ac.id** 

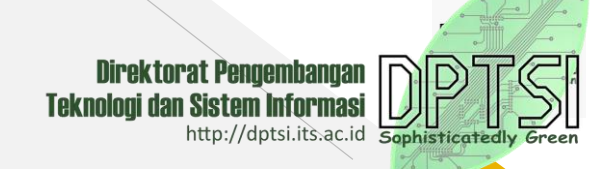

Selanjutnya masukan hak akses ke server VPS

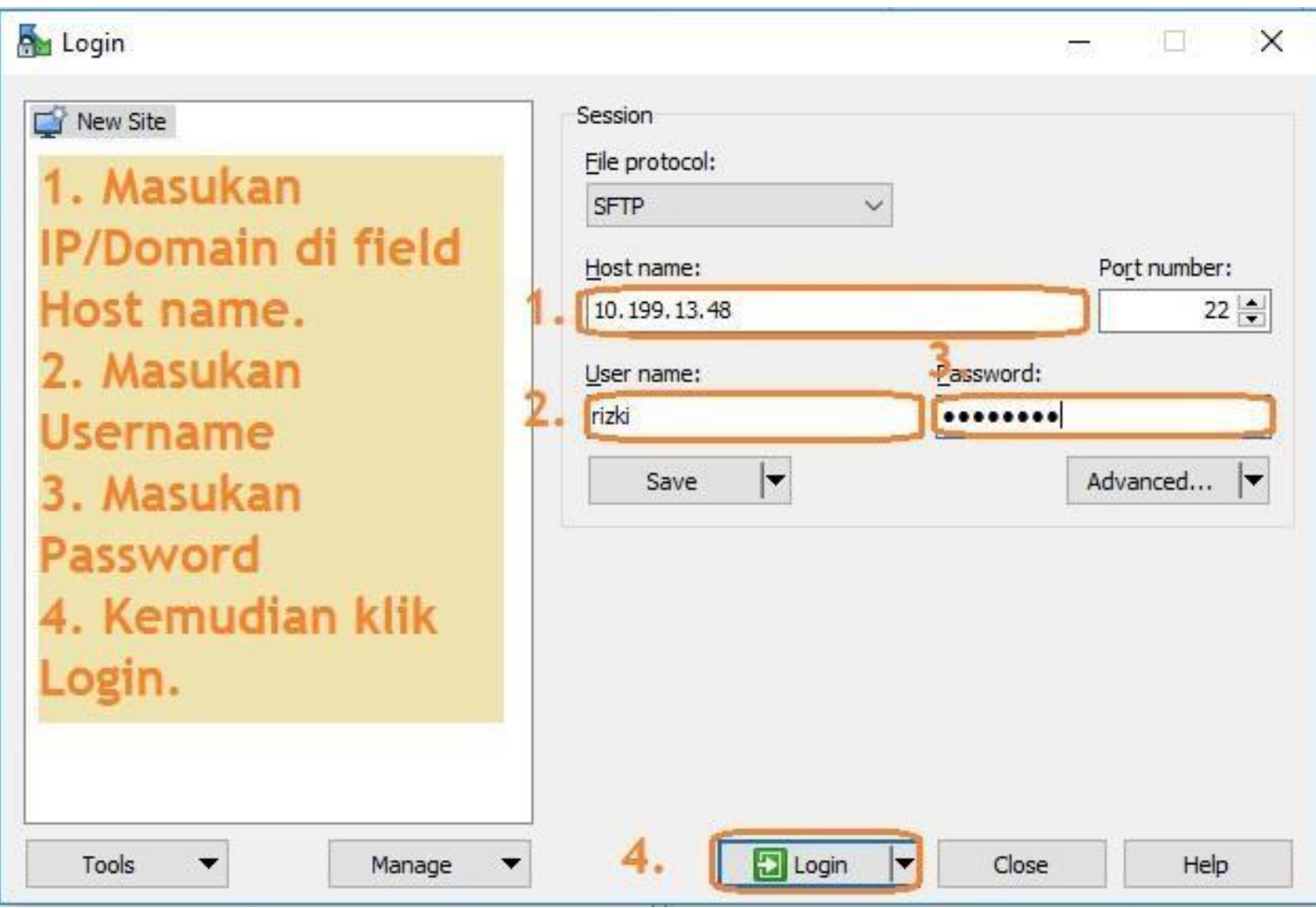

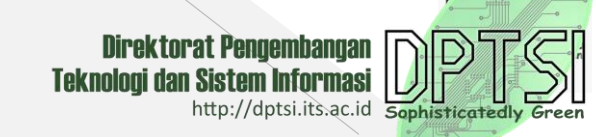

#### 2. Jika login anda berhasil akan tampil dashboard seperti ini :

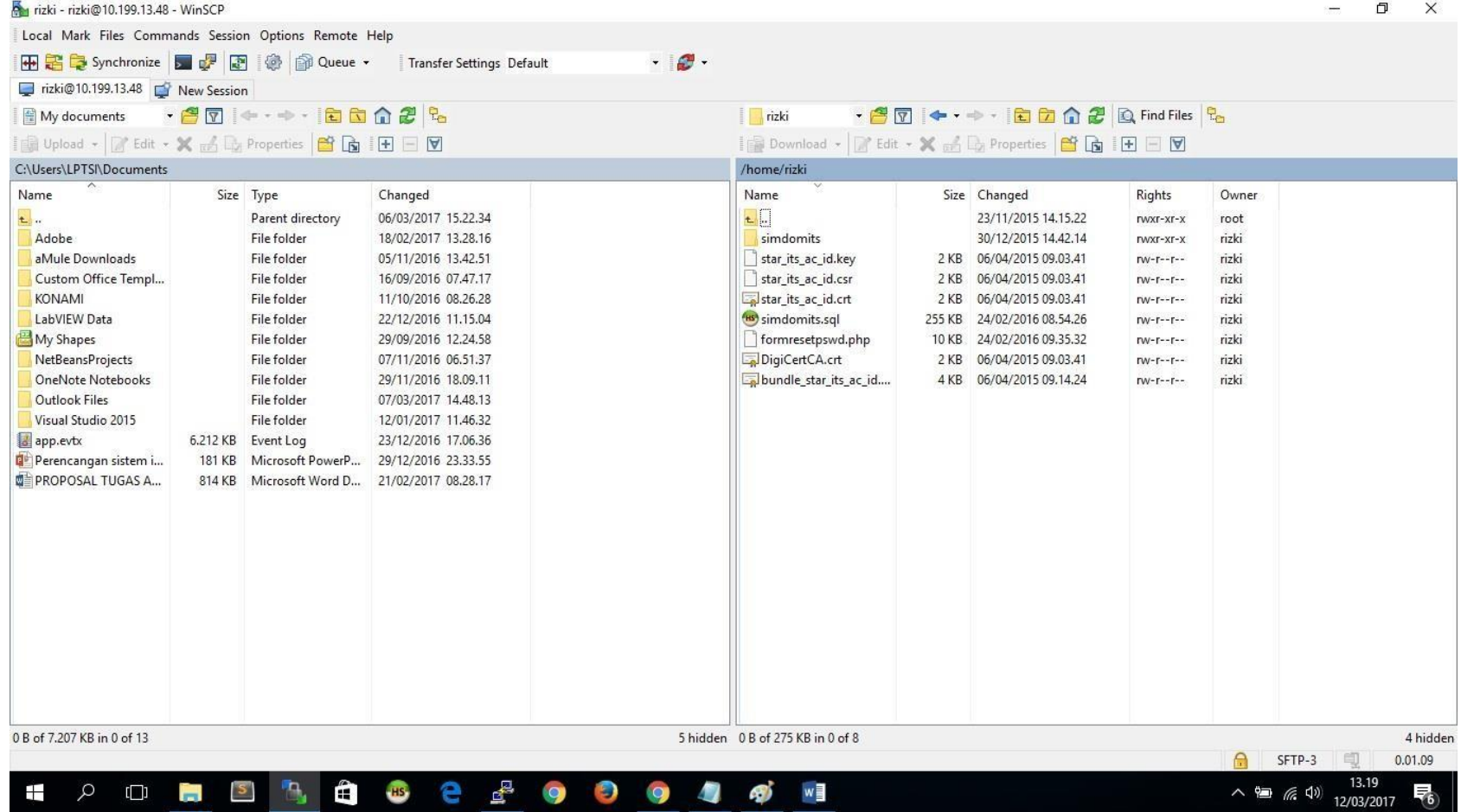

Ada dua halaman yang sebelah kiri merupakan direktori local, dan sebelah kanan adalah direktori server, untuk mentransfer data-data dari local ke server atau sebaliknya, anda bisa mendrag drop data yang akan di copy.

#### **B.1. Memindahkan data ke Direktori /var/www.**

Meremote dengan Winscp anda hanya bisa mentrasfer data-data ke direktori atau ke hak akses user yang anda gunakan, untuk memindahkan data-data ke direktori lain, kita bisa menggunakan Putty dengan hak akses root.

1. Login menggunakan Putty

sudo su

2. Setelah login ketikan perintah berikut :

3. Kemudian anda akan masuk dengan hak akses "Root", seperti berikut :

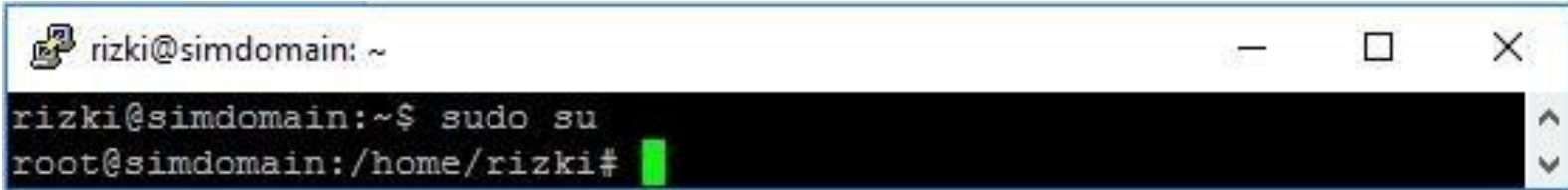

4. Selanjutnya cek data yang akan pindahkan ke direktori /var/www dengan ketik perintah berikut :

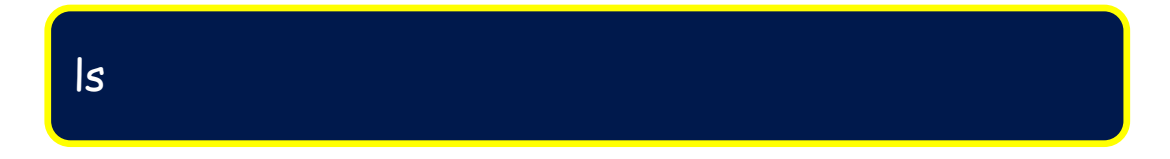

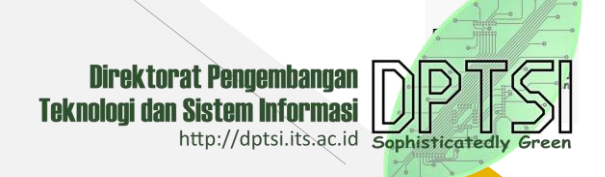

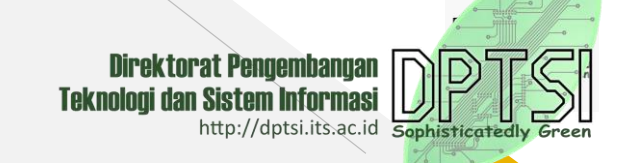

5. Kemudian pilih data, copy data dengan mengetikan perintah berikut :

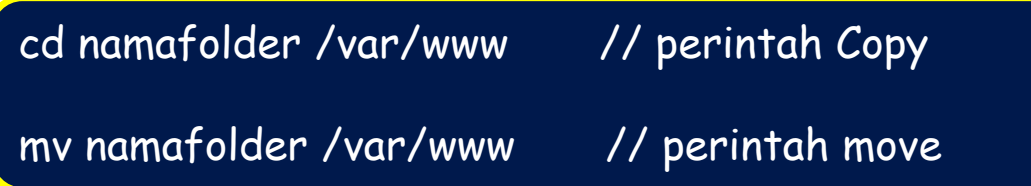

6. Membuat file baru di folder site-available dengan perintah :

cd /etc/apache2/sites-available/

#### nano namadomain.its.ac.id.conf

Isikan nama domain yang akan ditampilkan pada ServerName (ServerName namadomain.its.ac.id), jika namadomain.its.ac.is belum dipindah ke VPS, maka isikan IP Address VPS (ServerName IP Address), dan nama folder website yang ada di folder /var/www (DocumentRoot /var/www/namafolder) kemudian simpan dengan nama file 'namadomain.its.ac.id.conf'

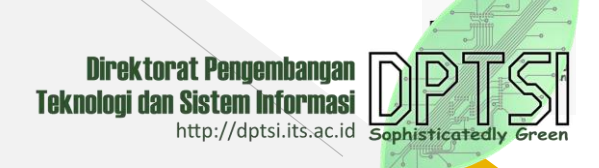

7. Setting Sites-available dan Sites-Enabled, agar nama domain yang akan ditampilkan yang ada di folder Sites-Available juga ada di Folder Sites-Enabled.

ln -s /etc/apache2/sites-available/namadomain.its.ac.id.conf /etc/apache2/sites-enabled/namadomain.its.ac.id.conf

Kemudian Restart Apache untuk merefresh semua perubahan yang dilakukan pada file yang ada di dalam folder Apache

sudo service apache2 restart

8. Mengaktifkan Website

a2ensite namadomain.its.ac.id.conf

9. Mengaktifkan Modul SSL

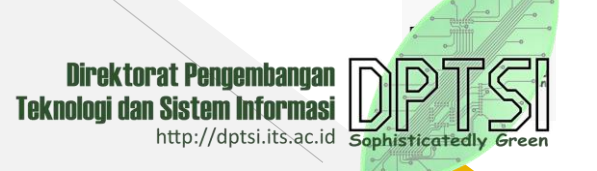

Copy-kan key ssl untuk mengaktifkan sertifikat SSL yang berdomain \*.its.ac.id di folder etc/ssl. Kemudian mengaktifkan module SSL dengan perintah berikut :

#### a2enmod ssl

Kemudian Restart Mysql untuk merefresh semua perubahan yang dilakukan pada database, ketik perintah berikut :

#### service mysql restart

10. Domain sudah siap dipindah dari WHS ke VPS, silakan konfirmasi melalui servicedesk.its.ac.id (mendaftar terlebih dahulu sebagai Member Servicedesk) jika mengalami kesulitan dalam instalasi VPS.

11. Selesai

## DPTSI

DIREKTORAT PENGEMBANGAN TEKNOLOGI SISTEM INFORMASI

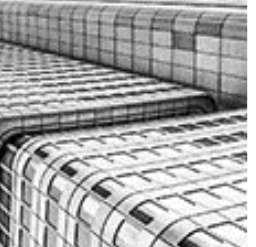

## **Terimakasih**.

- Direktorat pengembangan Teknologi Sistem Informasi
- 031 5947270
- Servicedesk.its.ac.id  ${\color{red} \times}$
- $\bigoplus$ dptsi.its.ac.id